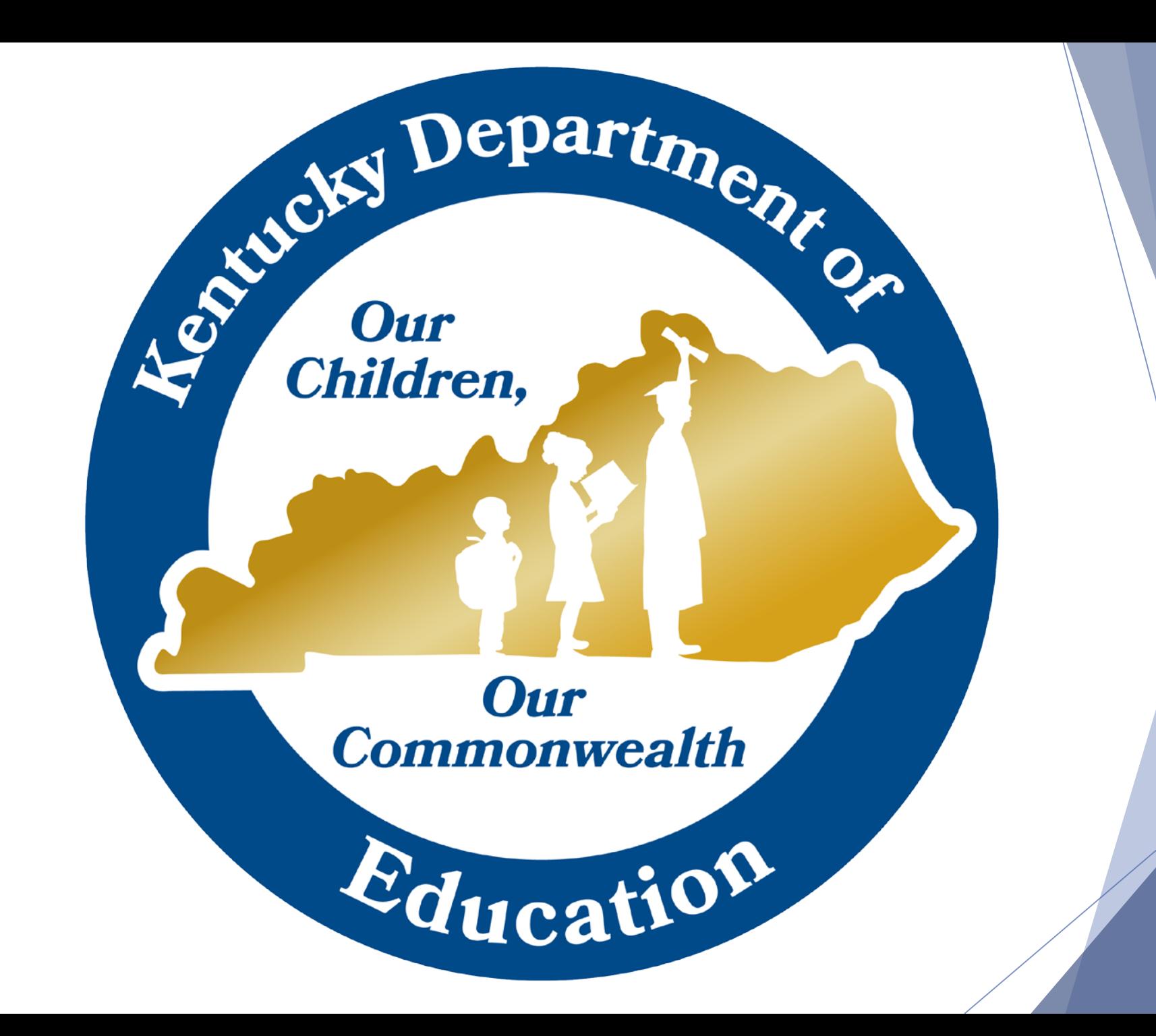

# KTS Data Exchange: Technical School Attendance Processing

Tanya Fluke, Systems Consultant IT

Office of Career and Technical Education

Division of Technical Schools and Federal Programs

Departme.

Our **Commonwealth** 

 $E_{\text{ducatio}}$ 

Leonicky

**Our**<br>Children

# KTS Attendance Essentials

- Technical school teachers *must* post period attendance
- Technical school clerks *must* maintain check in/check out records
- Technical school clerks *must* check the Classroom Monitor to verify teachers have posted attendance
- Technical school clerks *should* reconcile daily attendance
- High school attendance clerks *must* review technical school attendance data & enter correct attendance into their district IC database
- Technical school clerks & high school attendance clerks *should* keep a continuous open line of communication

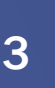

epartm

Our **Commonwealth** 

 $E_{\text{ducati}}$ 

### Technical School

Attendance Responsibilities

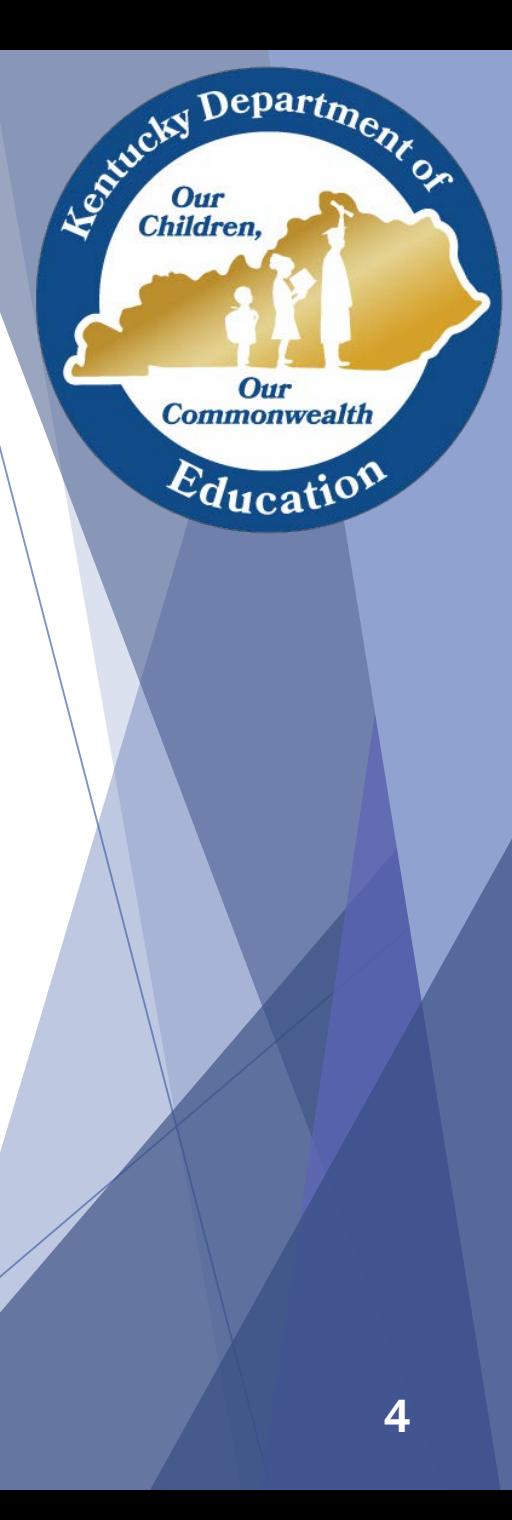

### Technical School Teacher Responsibilities

- Technical school teachers *must* post period attendance
	- Comments will populate on attendance reports, including the KTS Attendance report (*KY State Reporting > Edit Reports > KTS Attendance*)

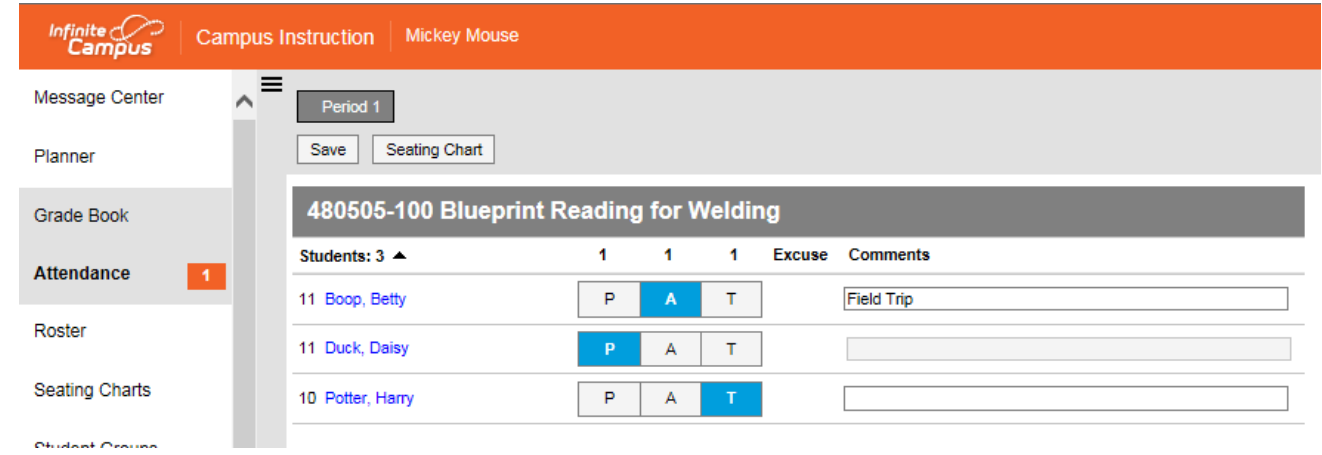

 Technical school teachers *must* report any attendance corrections to the technical school clerk promptly

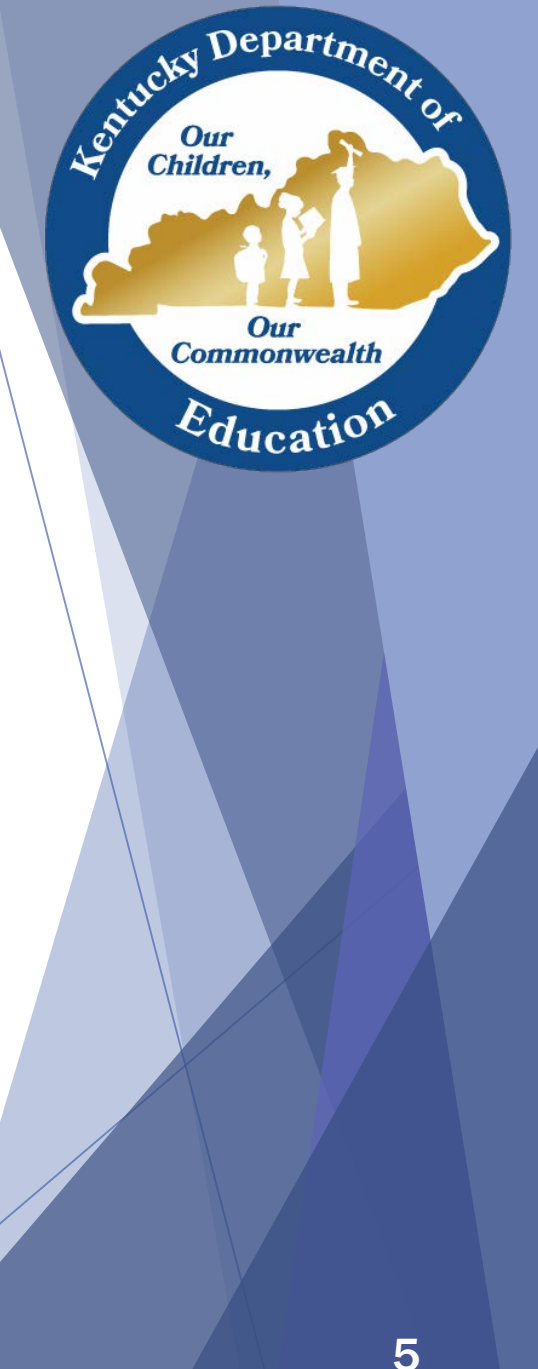

### Technical School Clerk Responsibilities

- Technical school clerks *must*
	- Update their IC database with any attendance corrections
	- Maintain check in/check out records, and share those with the high school attendance clerk
	- Check the Classroom Monitor continuously throughout the day to ensure teachers have posted attendance
	- Run and review the KTS Attendance report daily
	- Communicate and work with their high school attendance clerks to ensure the entry of accurate attendance data in the high school IC databases

### Technical school clerks *should*

- Reconcile attendance in the technical school IC database to:
	- Maintain data integrity
	- $\checkmark$  Ensure KTS Attendance report accuracy
	- $\checkmark$  Assist teachers with makeup work decisions
- **Refer to the [Attendance for Technical School Clerks](http://education.ky.gov/districts/tech/sis/Documents/AttendanceforATCClerks.pdf) documentation, which**
- outlines the various ways to maintain and reconcile attendance in Infinite
- **Campus**

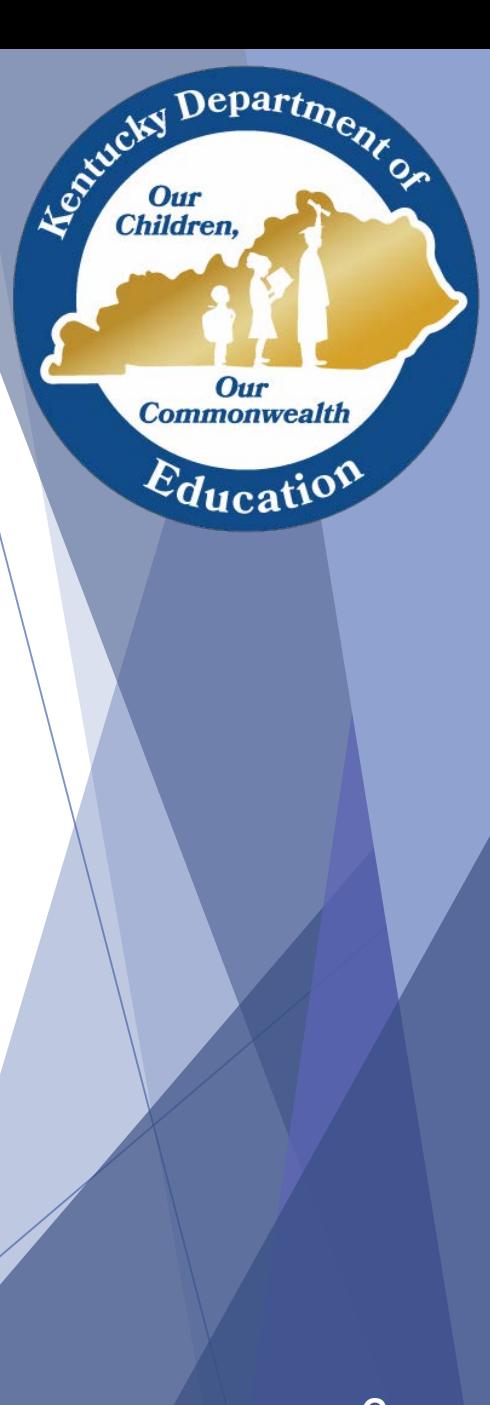

### Attendance

- Student Attendance Tab
- Attendance Codes & Excuses
- Daily Attendance Screen
- Sub Attendance Roster
- Classroom monitor
- Attendance Wizard

Departme.

Our **Commonwealth** 

 $E_{\text{ducatio}}$ 

Entreky I

Our<br>Children,

## Student Attendance Tab

- The student's attendance tab contains all information pertaining to a student's attendance.
- Search for student and navigate to Student Information > General > Attendance tab.

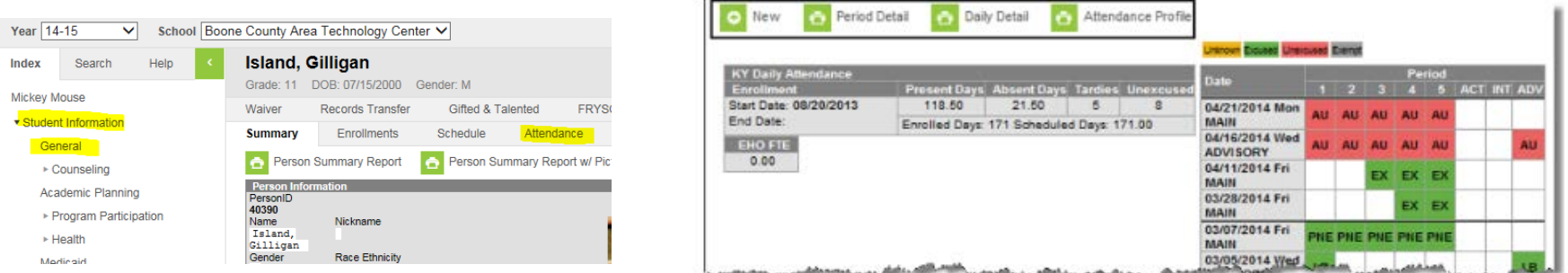

- The student's Attendance tab contains these options:
	- New: Creates a new attendance event.
	- Period Detail: Generates student attendance report with period detail.
	- Daily Detail: Generates student daily attendance detail report.
	- Attendance Profile: Generates a report of the student's accumulated attendance

for the full year.

 $\mathbf{D}$ epart<sub>m</sub>

Our **Commonwealth** 

 $\varepsilon_{\text{ducati}}$ 

Agencies

Our<br>Children,

### Attendance Codes & Excuse Notes

 Unknown absences are those recorded by teachers. Teachers can make these entries until attendance is "validated" for the day by the clerk. To "validate" attendance, the clerk changes all first period Unknown absences to Whole Day Unexcused Absences before the end of first period.

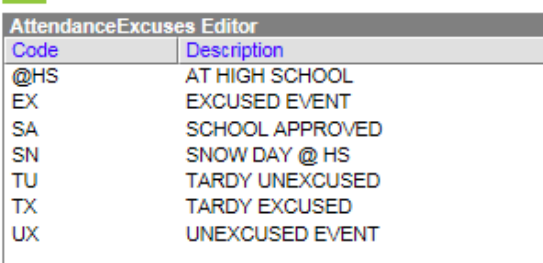

- Excuse notes can be entered at the ATC and copies may be kept on file, but the original note must be sent to the student's home high school for processing by the high school attendance clerk.
- Processing excused attendance at the ATC will be helpful for the ATC teacher when deciding if makeup work should be accepted.

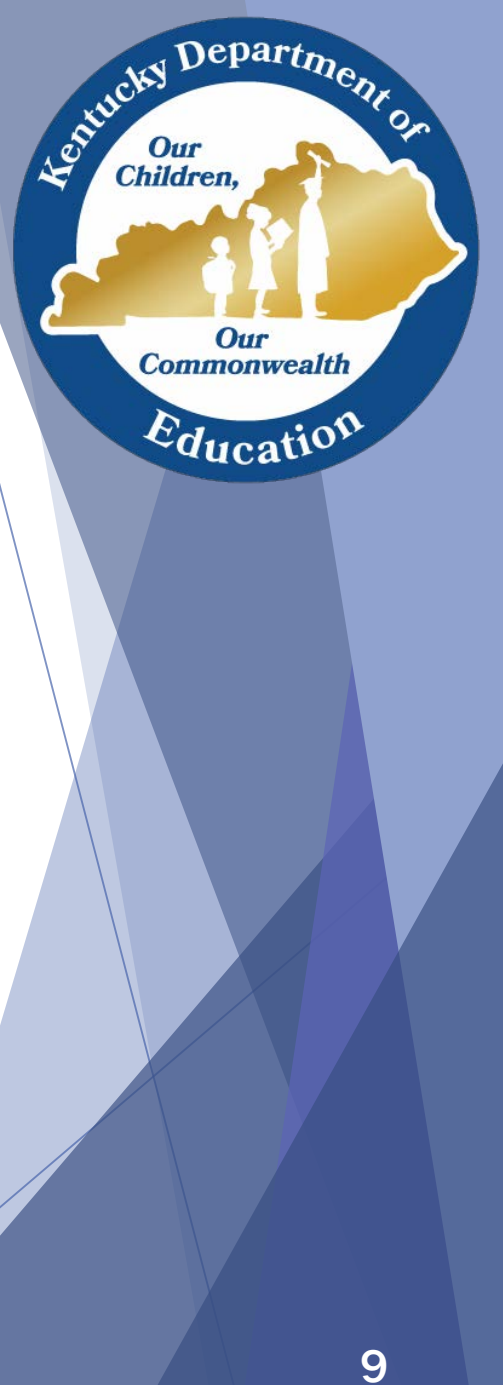

# Daily Attendance Screen

### The Daily Attendance Screen:

- Attendance > Daily Attendance
- Provides one place to view all students marked absent on a particular day.
- The date can be changed to show students marked absent on another day.
- Attendance clerks can edit a student's attendance from this screen.
	- $\checkmark$  Click blue Details link in front each student's name to view the Person Summary Report.
	- $\checkmark$  Click the student's name to view Daily Attendance.
	- $\checkmark$  Click Attendance Code to edit the student's attendance.
	- $\checkmark$  The Summary Report and Caller Report provide information for all students for the entire day.

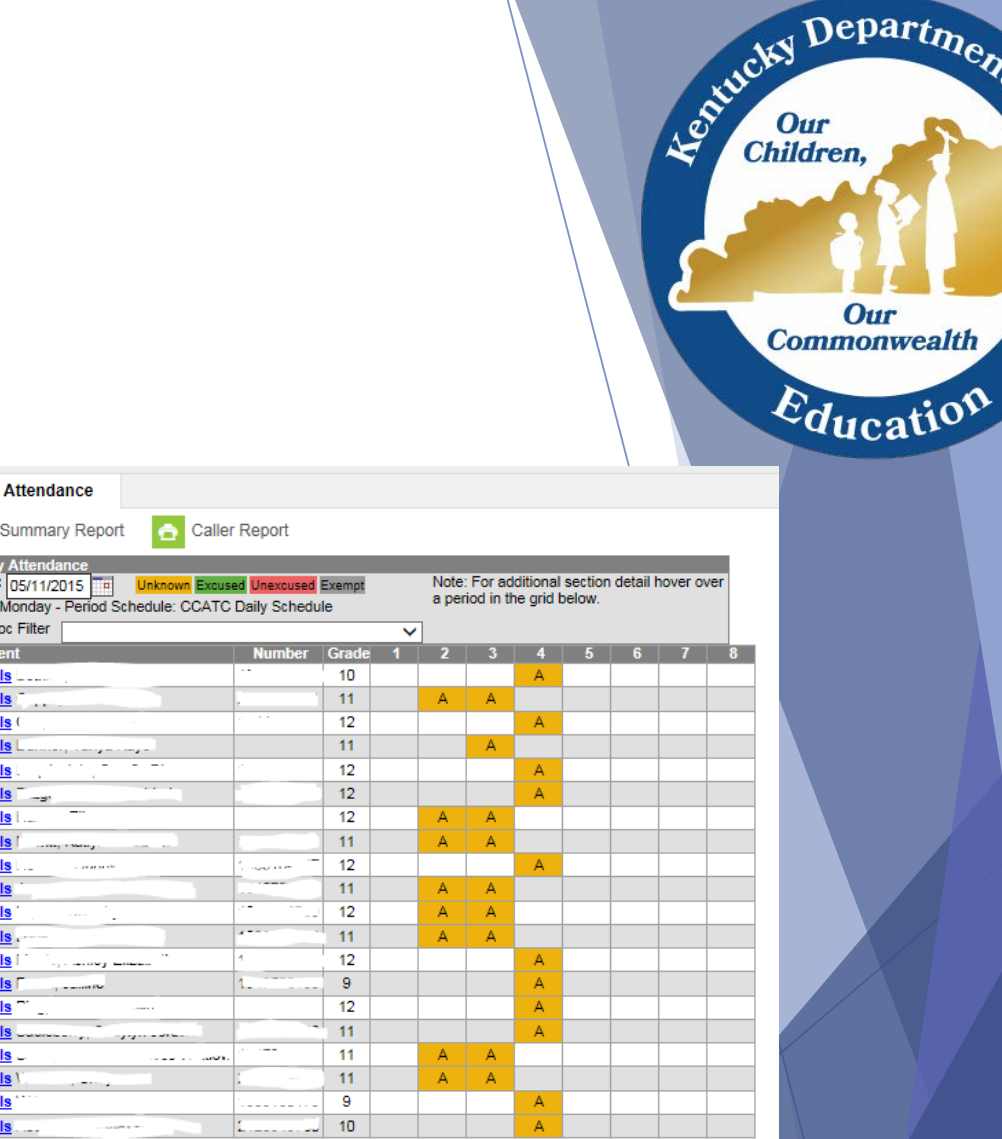

**Daily** 

Dail<br>Date

**Deta** Deta

<u>Detai</u><br>Detai<br>Detai<br>Detai

Deta Deta<br>Deta Deta Deta<br>Deta Deta

Deta<br>Deta **Deta** 

# Sub Attendance Roster

- **Clerks can print sub rosters if a teacher is** absent. To print sub roster(s) navigate to Index > Attendance > Reports > Sub Attendance Roster.
	- 1. Select the Period to print.
	- 2. Leave Effective Date set to the current date.
	- 3. Select the Teacher. (Ctrl key to select multiple teachers)
	- 4. Click Generate Report.

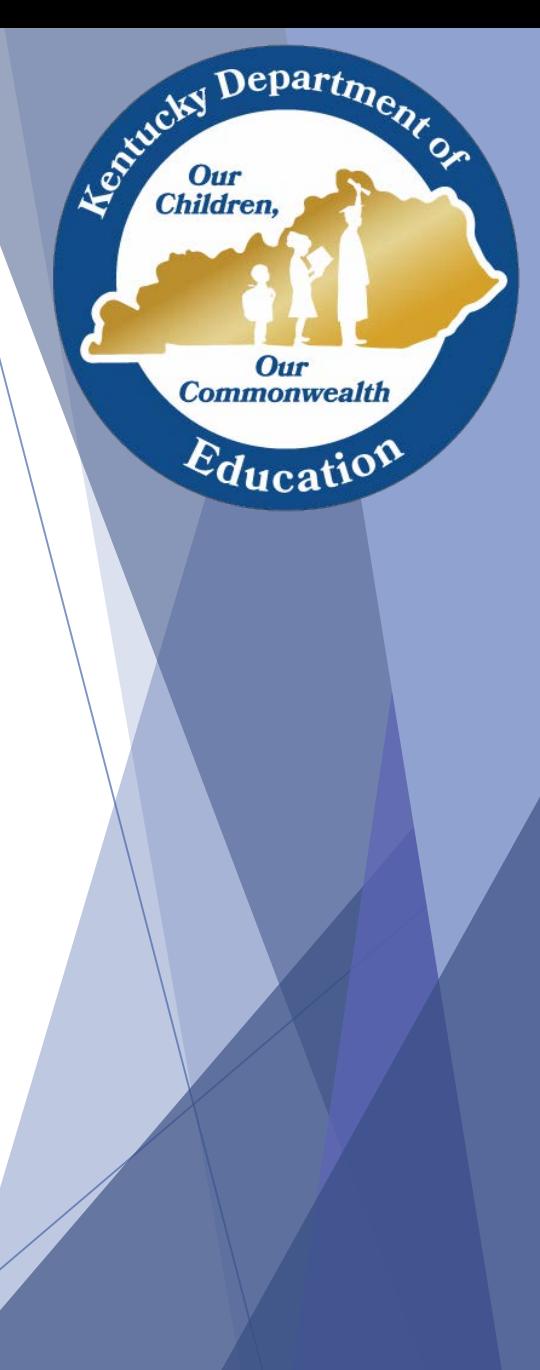

## Classroom Monitor

- Navigate to Index > Attendance > Classroom Monitor
- The Classroom Monitor is used to verify teachers are taking attendance every period. Classes displayed in green show attendance was recorded; classes in pink show attendance was not recorded. All teachers, even those with 100% perfect attendance, should click Save for every class they teach.
- ▶ Clerks may use the Sub Attendance Roster to enter attendance through the Classroom Monitor for the teacher of record.

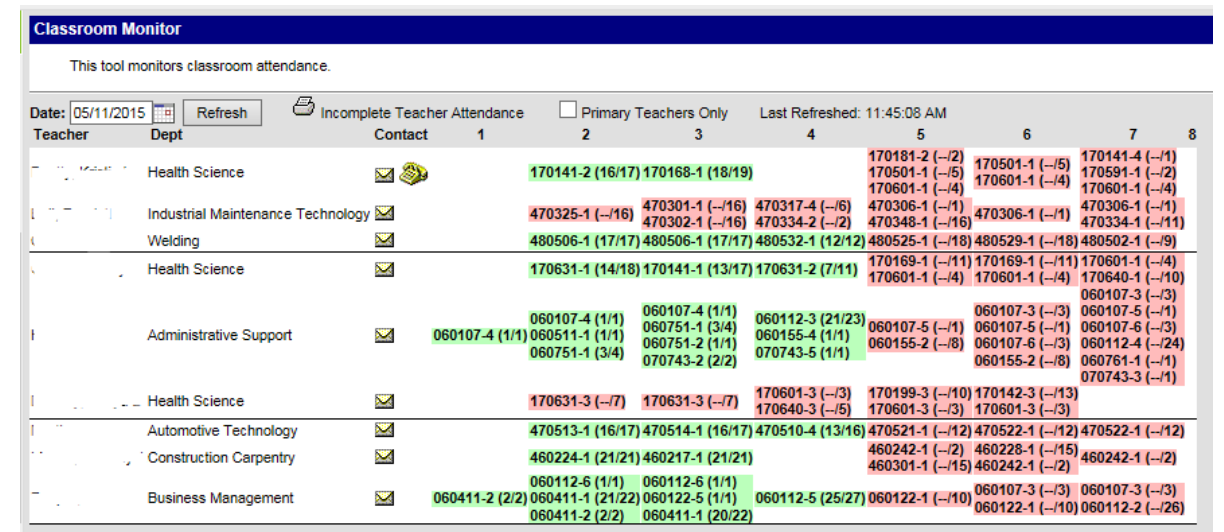

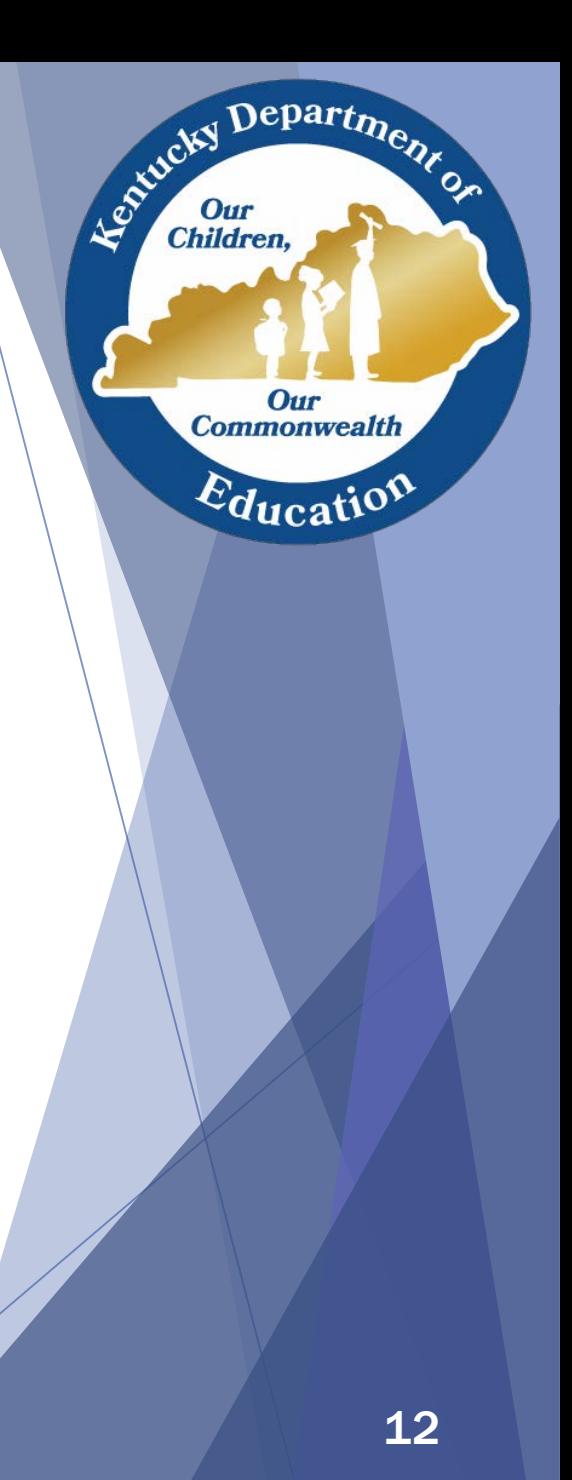

# Attendance Wizard

- ▶ Attendance > Attendance Wizard
- Attendance Wizard is used to:
	- Mark all 1<sup>st</sup> period Unknown attendance as Unexcused absences.
		- $\checkmark$  This will capture any accidental teacher marked  $1<sup>st</sup>$  period tardies.
	- Process attendance for multiple students such as late bus and field trip.
	- Process attendance that is based on a date range.

Pro: Quickest way to validate attendance.

Con: Easy to overwrite existing attendance (\*be careful\*)

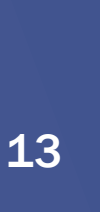

epart<sub>m</sub>

**Commonwealth** 

 $E_{\text{ducati}}$ 

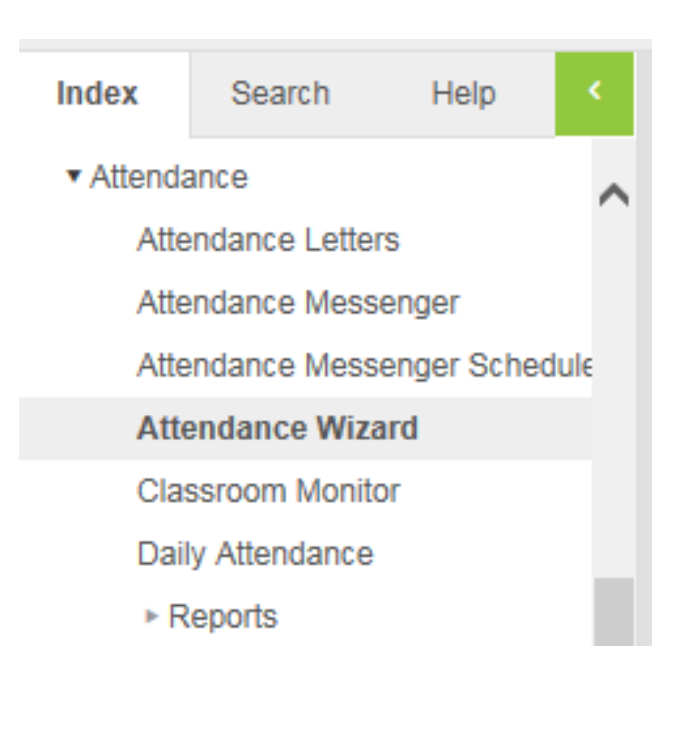

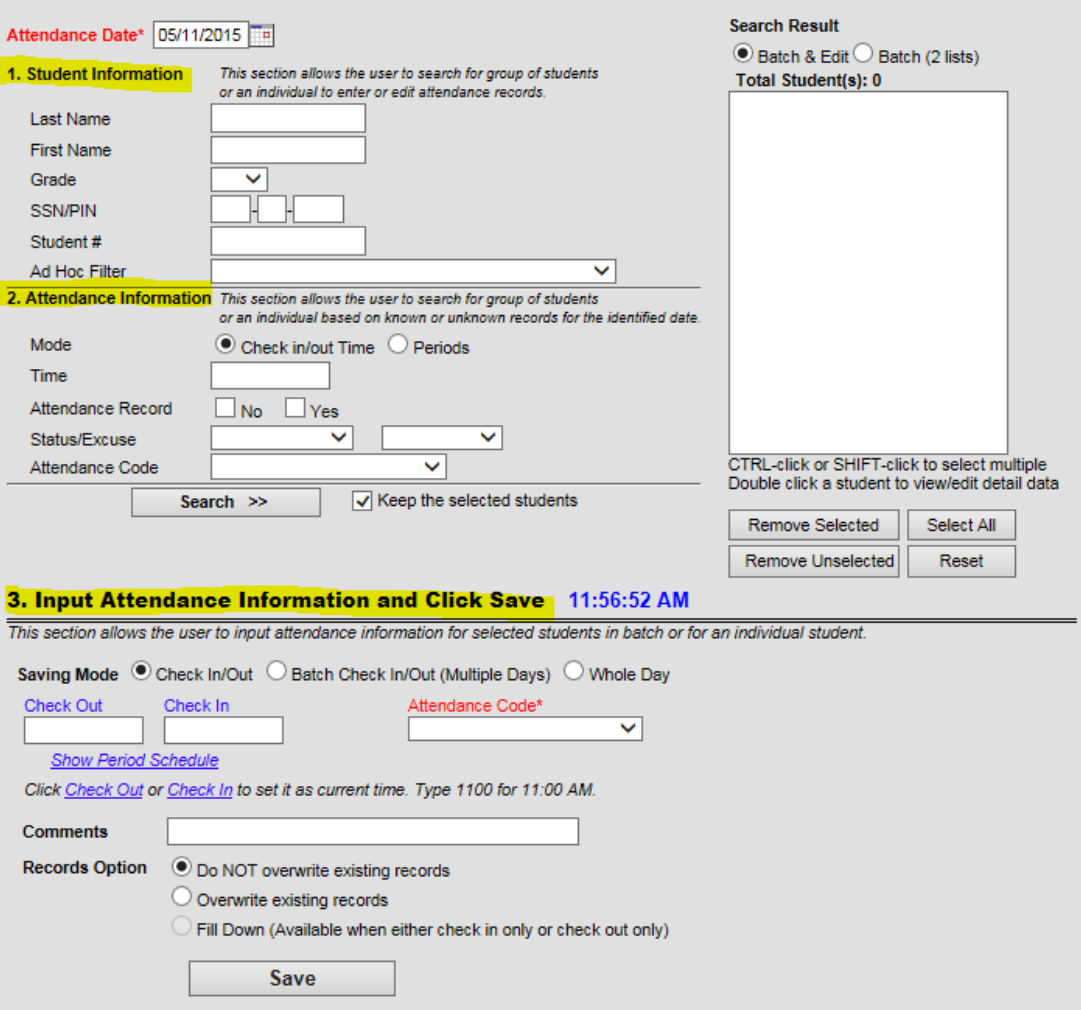

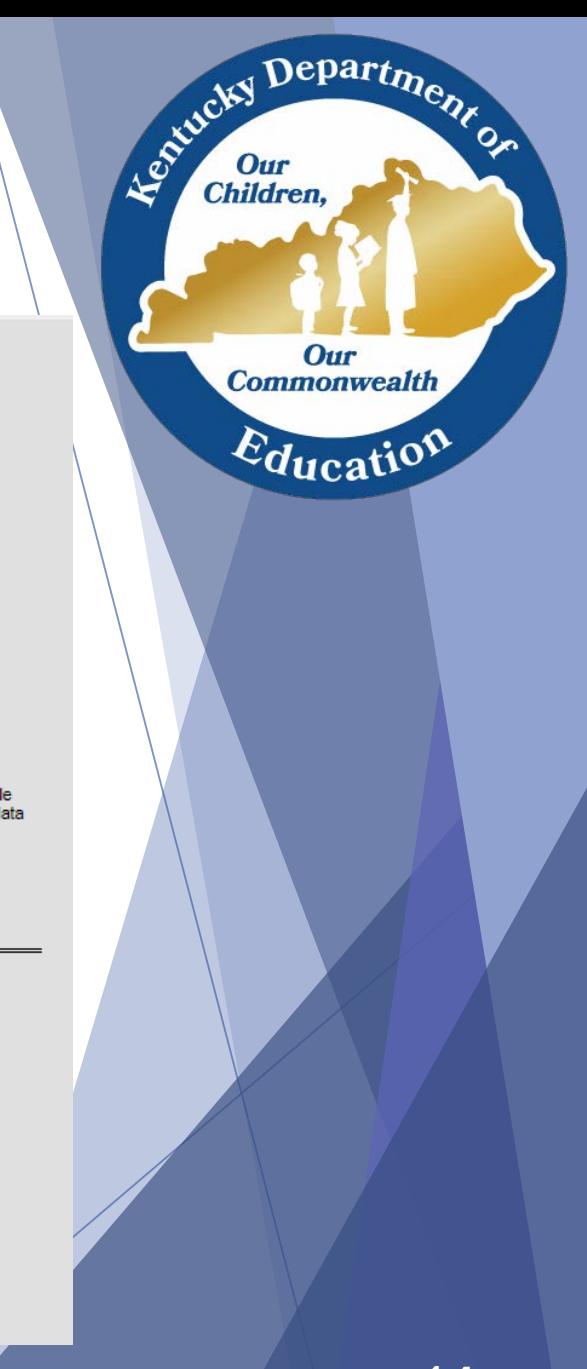

### The Attendance Wizard has 3 sections:

- 1. Student Information
	- This allows a user to search for students in order to process attendance. The user enters Last Name, First Name, Grade, SSN, or Student Number; or uses an Ad Hoc Filter previously created.
	- Enter student criteria and click Search to see all students matching the criteria, (OR)
	- Select an Ad Hoc Filter and click Search.
	- The user can search for all or part of a student's name.
	- A combination of fields can be used. (i.e. Last Name and Grade)

 $Depart$ <sub>n</sub>

Our **Commonwealth** 

 $E_{\text{ducati}}$ 

Leptucky

- 2. Attendance Information
	- $\checkmark$  In this section, search for the students attendance must be processed for, based on existing attendance records.
	- $\checkmark$  The most common use of this is turning all 1<sup>st</sup> period Unknown attendance into Unexcused Absences.
	- $\checkmark$  After searching for students, using either Student Information or Attendance Information, all students matching the criteria display in the Search Results section to the right.

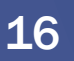

### **Input Attendance Information and Click** Save.

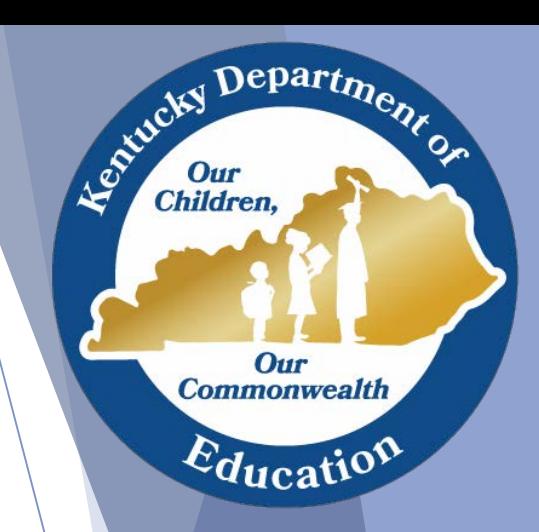

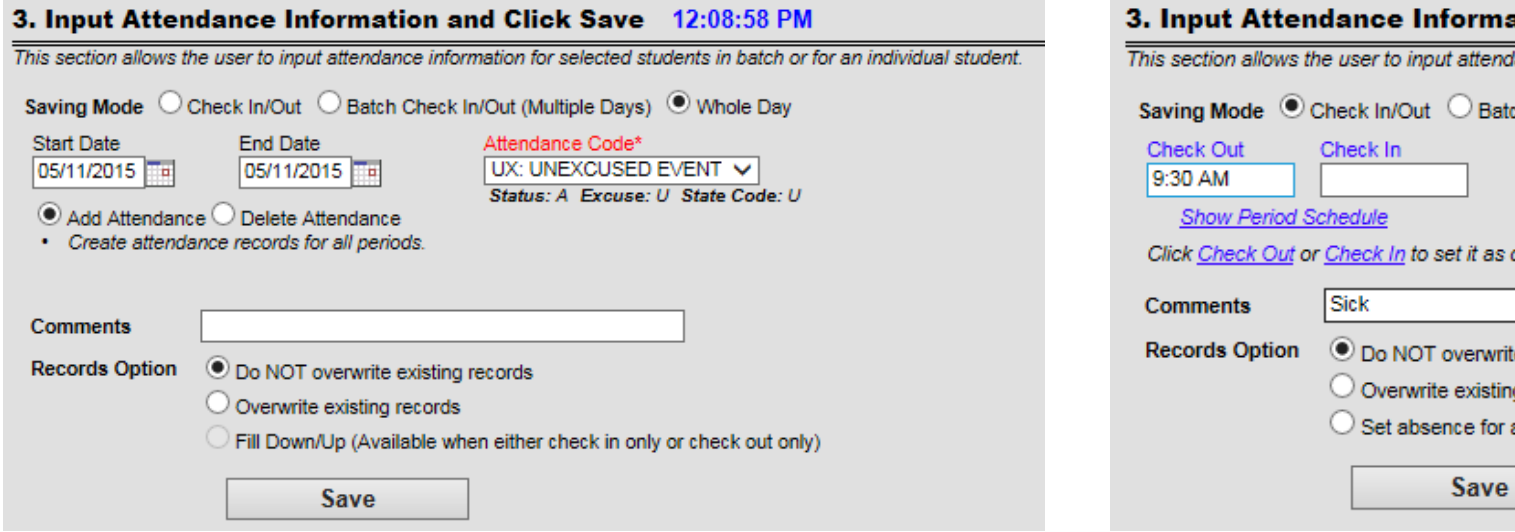

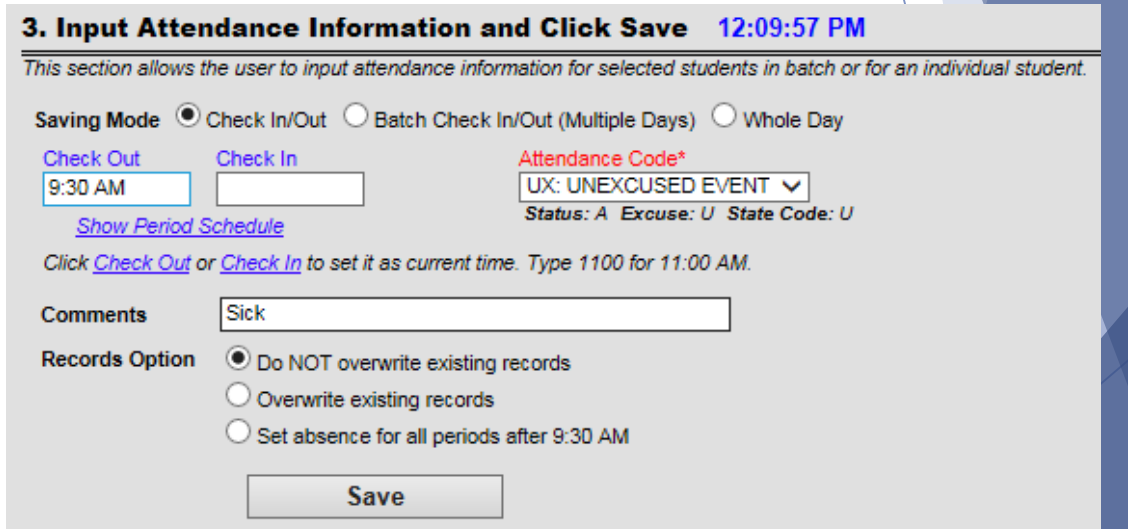

# Resolving Unknown Attendance

• Changing Unknown Attendance to Unexcused Absences

Department

Our **Commonwealth** 

 $E_{\text{ducatio}}$ 

Agentucky I

Our<br>Children,

- If a student is not present when first period begins, the teacher is to mark the student absent. Even if the student shows up late with a tardy slip, the teacher is to mark the student absent. The Attendance Clerk will go in and modify tardy attendance later to be accurate.
- ▶ The Attendance Clerk will use the Attendance Wizard to turn all 1<sup>st</sup> period Unknown attendance into Unexcused Absences. This process is known as "validating" attendance.

 $e$ part $\eta$ 

Our **Commonwealtl** 

- 1. Navigate to Attendance > Attendance Wizard.
- 2. Under 2. Attendance Information, locate the students marked absent by teachers or through classroom monitor.
	- *a) Mode:* Select Periods.
	- **b)** Periods: Click Period 1.
	- *c) Attendance Record*, select Yes.
	- *d) Status:* leave blank.
	- *e) Excuse:* Select Unknown.
	- *f) Attendance Code:* Do NOT select anything.

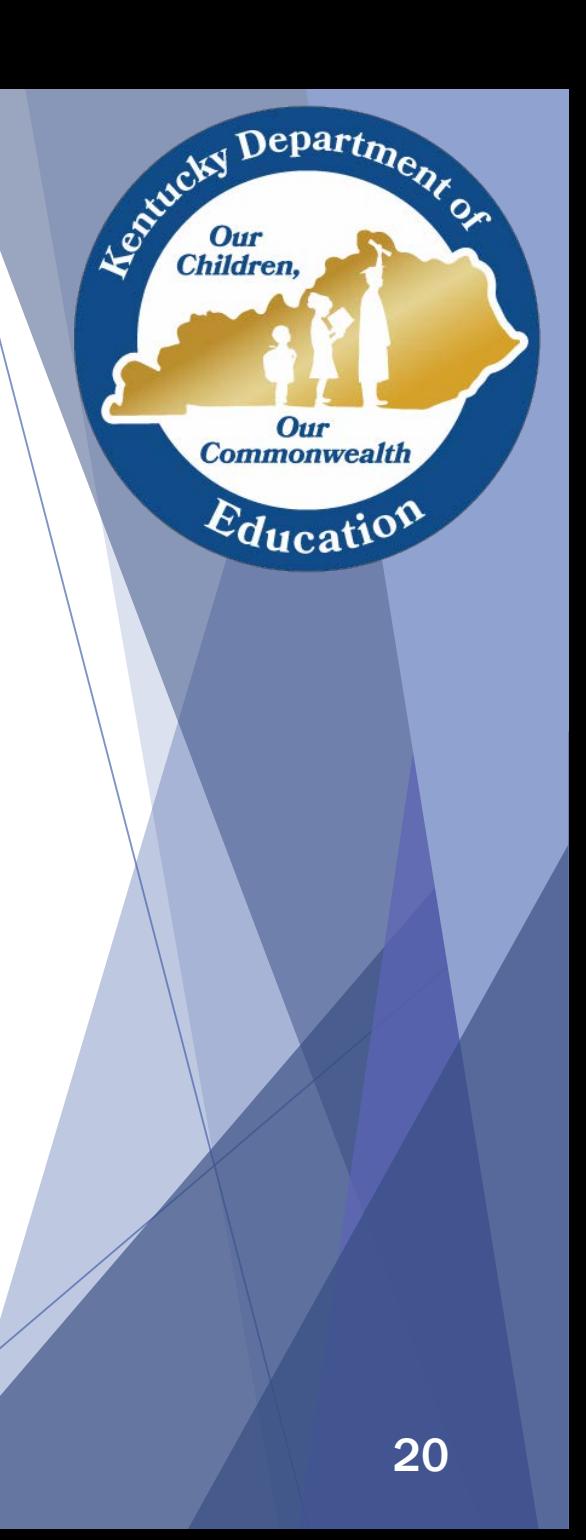

- 3. Leave Keep the selected students checked.
- 4. Click Search. (All students with 1<sup>st</sup> period unknowns display on the right side of the screen. Click Select All to select all students in the search results.)

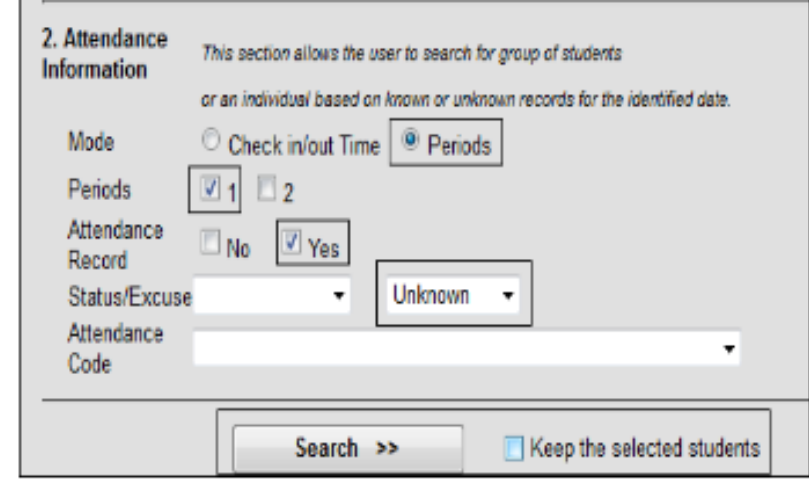

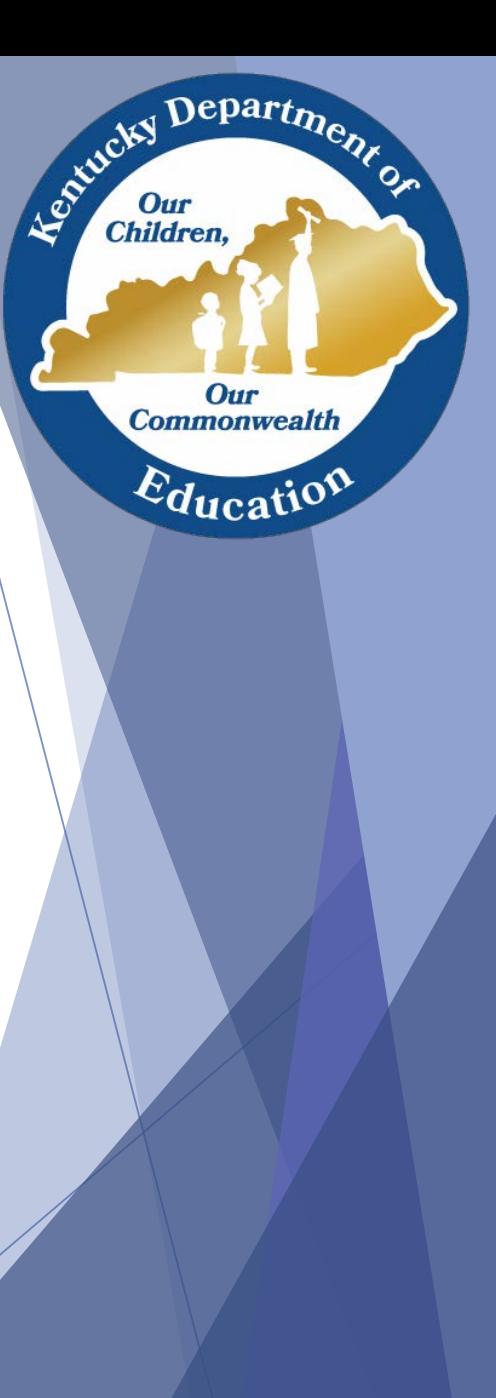

- 5. Scroll down to the section labeled: Input Attendance Information and Click Save and do the following:
	- *a) Saving Mode:* select Whole Day.
	- *b) Attendance Code:* select Unexcused code.
	- c) Start Date *and* End Date: Leave as today's date.
	- d) Select Add Attendance.
	- *e) Records Option:* select Overwrite existing records. (This will replace a student's unknown record with unexcused attendance code.)

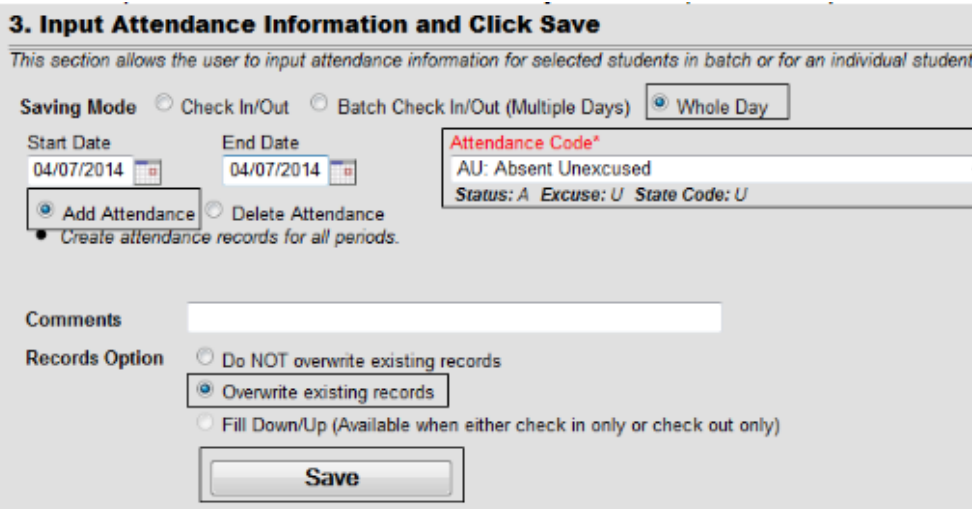

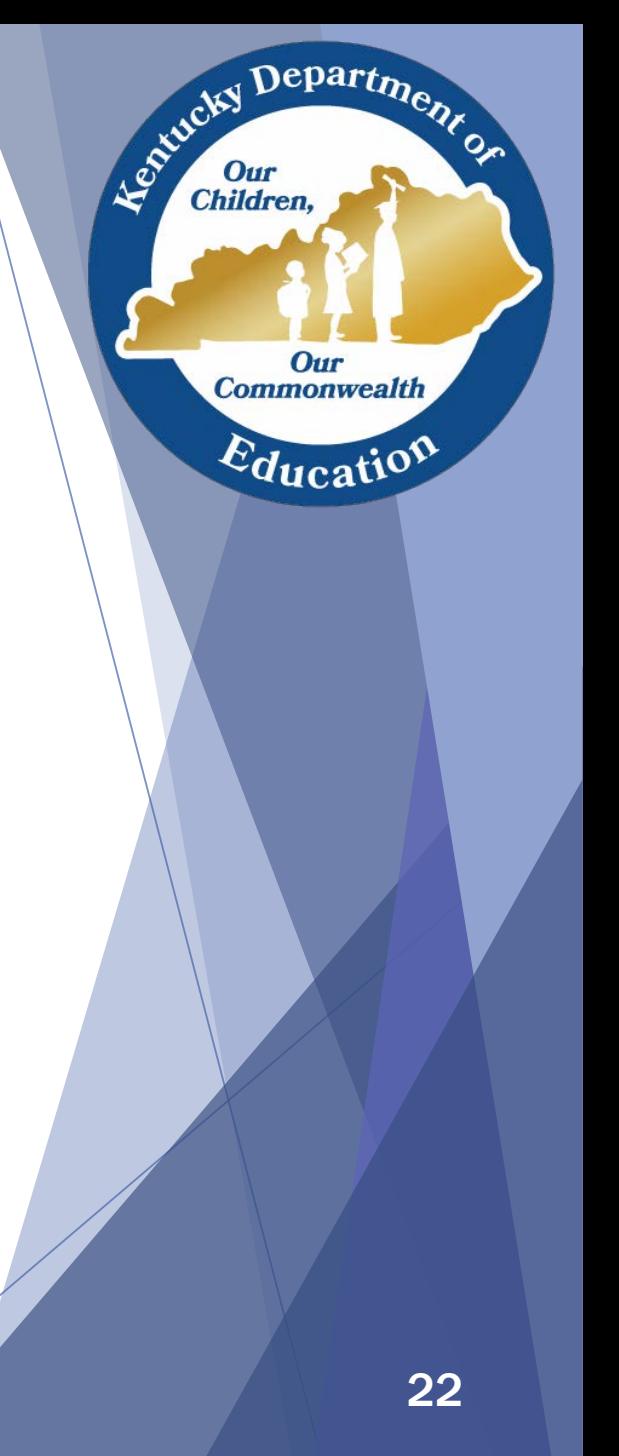

- 6. Click Save.
- 7. Click OK to the box that reads: "You are about to overwrite existing attendance data."
- 8. After a brief pause, the Saving Results will display. This is a list of students who have successfully moved from unknown to Unexcused absence. You may click the red X to close the Saving Results box.

 $\Omega$ epart $\eta_{\alpha}$ 

**Commonwealth** 

# Editing Attendance

### • Editing attendance using the:

- Daily Attendance Screen
- Student Attendance Tab
- Deleting an Absence

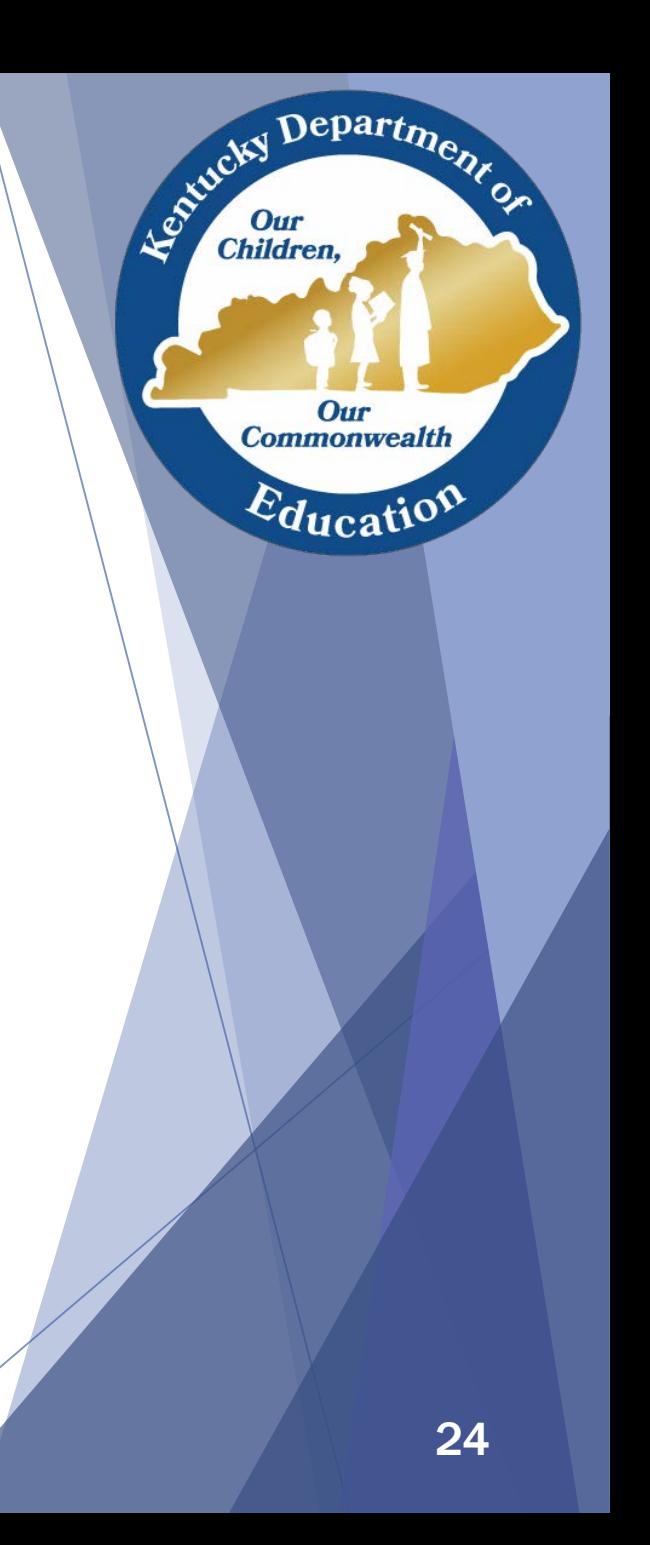

### Editing Student Attendance through Daily Attendance Screen

- A student's attendance can also be processed using the Daily Attendance Screen or through the Attendance tab.
- In the example below, an Unexcused All Day Absence will be changed to an Excused All Day Absence using the Daily Attendance Screen. This is an efficient way to process attendance notes for multiple students on the same day.
	- 1. Navigate to Attendance > Daily Attendance.
	- 2. Select the appropriate date for the student's absence.
	- 3. Click on 1<sup>st</sup> period for the student whose attendance you are processing.
	- 4. Click on the blue link: "Click here to mark the whole day absent".

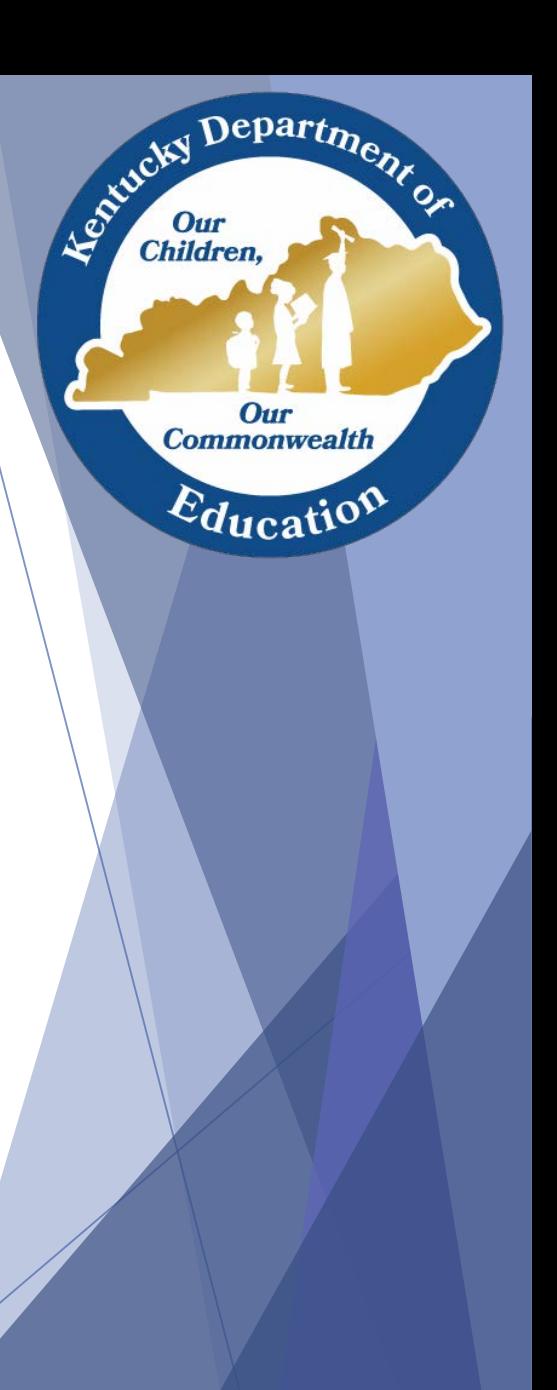

tail Click here to mark whole day absent **Juration Present** Hendance Code

### Editing Student Attendance through Daily Attendance Screen

- 5. Choose the appropriate Attendance Code and enter a comment to support the selection, if desired.
- 6. Click Add.

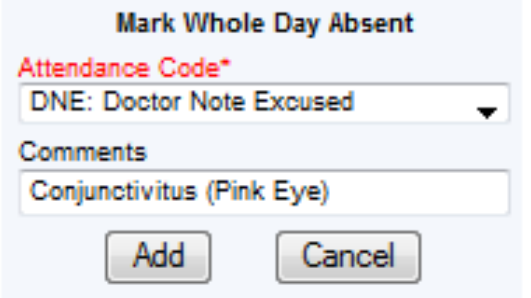

- 7. Click OK to the message box that reads: *"You are about to overwrite existing attendance data,…"*.
- 8. Click Save.

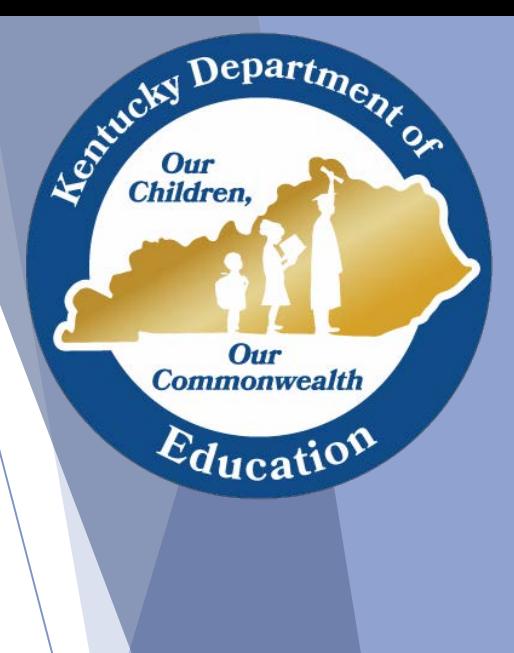

### Editing Student Attendance through the Attendance Tab

- On a general basis, it is best practice to use the student's Attendance tab to edit a student's attendance record. In the example below, a student was absent and had a doctor's note.
	- 1. Search for and select the student.
	- 2. Navigate to Student Information > General > Attendance.
	- 3. Click on the  $1<sup>st</sup>$  period for the student.
	- 4. Click on the blue link: "Click here to mark the whole day absent".

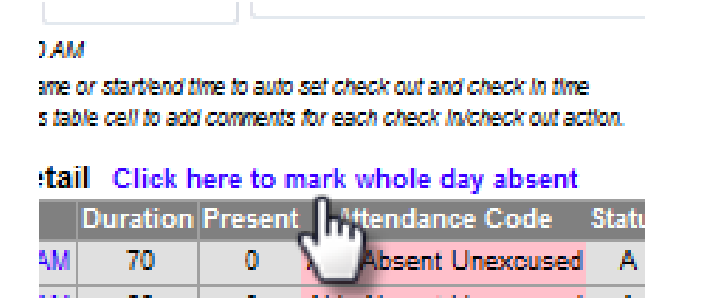

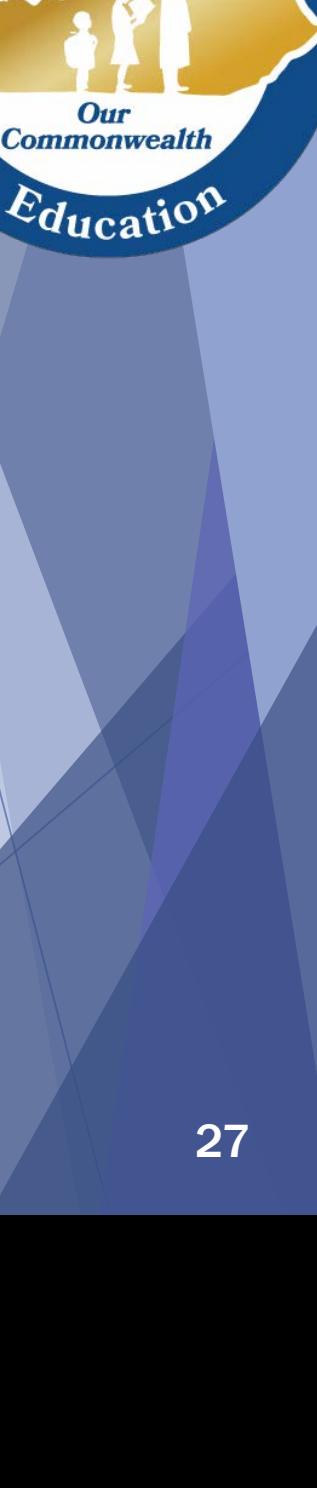

Departme.

Leo<sup>xide</sup>ky

### Editing Student Attendance through the Attendance Tab

- 5. Choose the appropriate Attendance Code and enter a comment to support the selection, if desired.
- 6. Click Add.

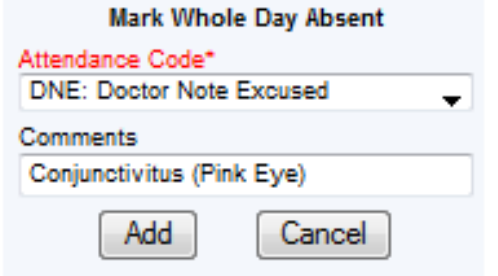

- 7. Click OK to the message box that reads: *"You are about to overwrite existing attendance data,…"*.
- 8. Click Save.

Departme.

Our **Commonwealth** 

 $E_{\text{ducati}}$ 

Le Child

# Deleting an Absence

- Use extreme caution when deleting attendance. Always carefully verify that you have the correct student AND the correct day selected.
- Deleting a student's absence will mark them present for the entire day.
	- 1. Search for and select the student whose attendance you will edit.
	- 2. Navigate to Student Information > General > Attendance.
	- 3. Click on the date of the absence you will remove.
	- 4. Click on the blue link: Click here to remove all attendance records without a check in/check out action".

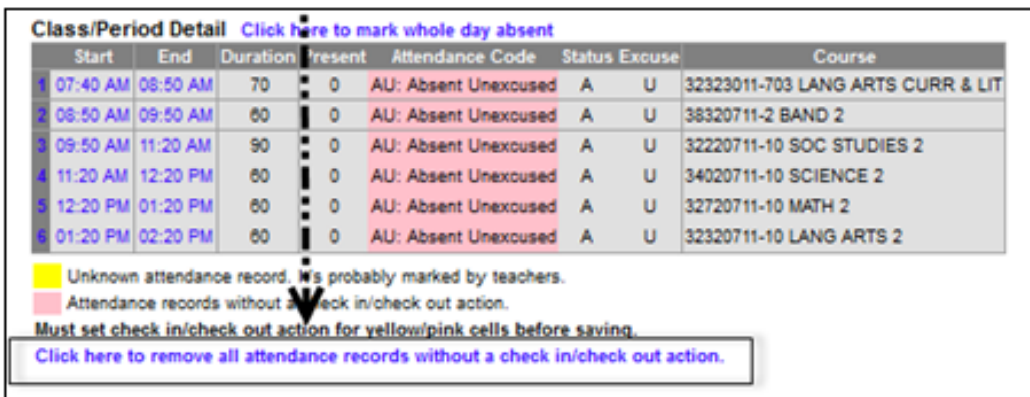

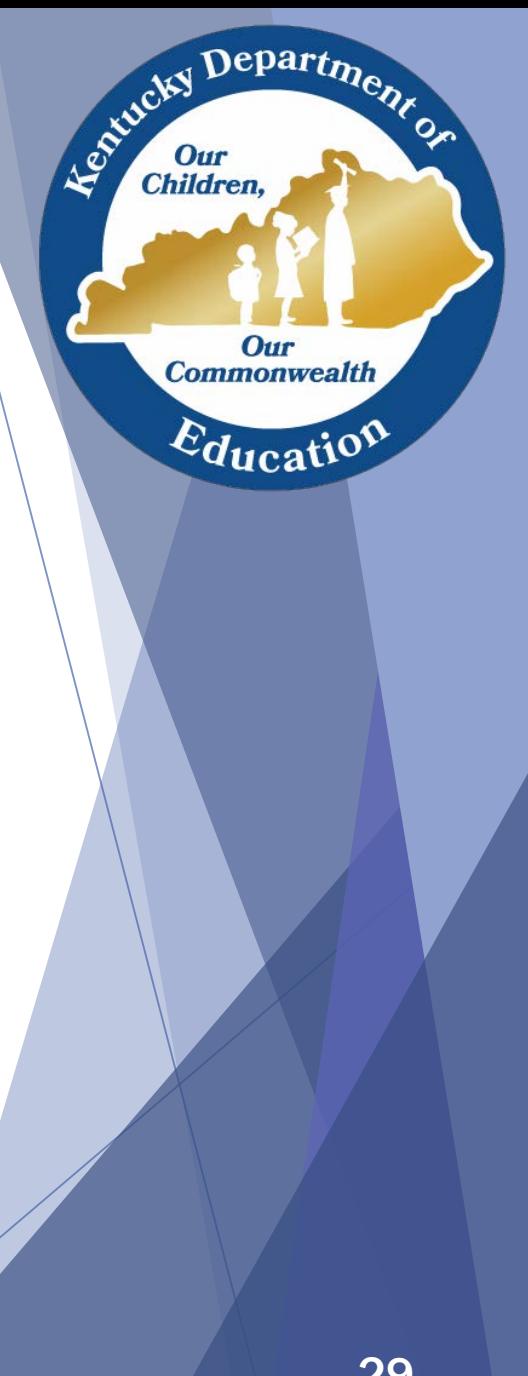

# Deleting an Absence

- 5. Click OK to the message: "All attendance records marked as yellow or pink will be removed, this takes effect only after click on the save button. Please confirm your changes".
- 6. Click Save.

Departmer

Our **Commonwealth** 

 $E_{\text{ducati}}$ 

Againchy

# Check in/out Entries

- Check in/out information
- Adding Check in/out record
- Deleting Check in/out record
- Check in/out record logs

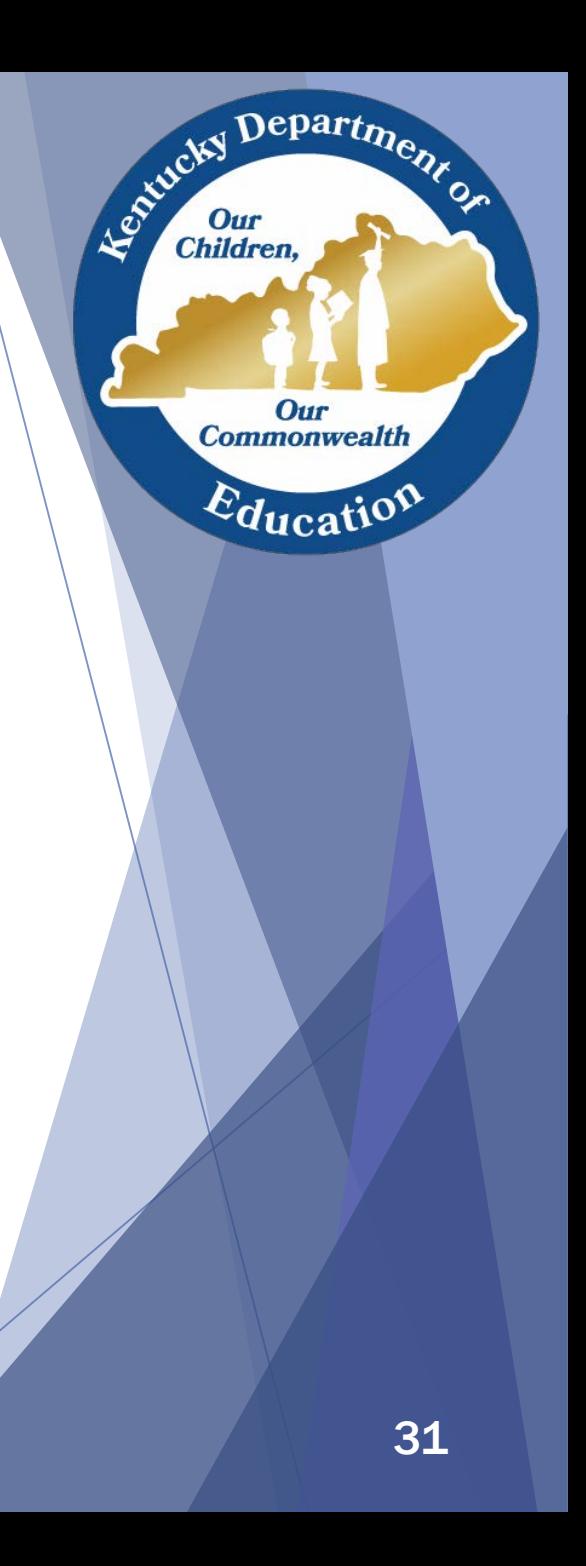

### General Check In/Out Information

- Student check in/check outs should be processed from either the Daily Attendance Screen or the student's Attendance Tab.
- ▶ Check in/check outs should be accurate to what is written in the log AND should MATCH the high school records.
- $\blacktriangleright$  Teachers should NEVER mark student tardy  $1^\text{st}$  period. The student should be marked absent and then the clerk will change the record to the appropriate code.
- ▶ Technical school clerks *must* maintain check in/out logs and share them with the feeder high schools.

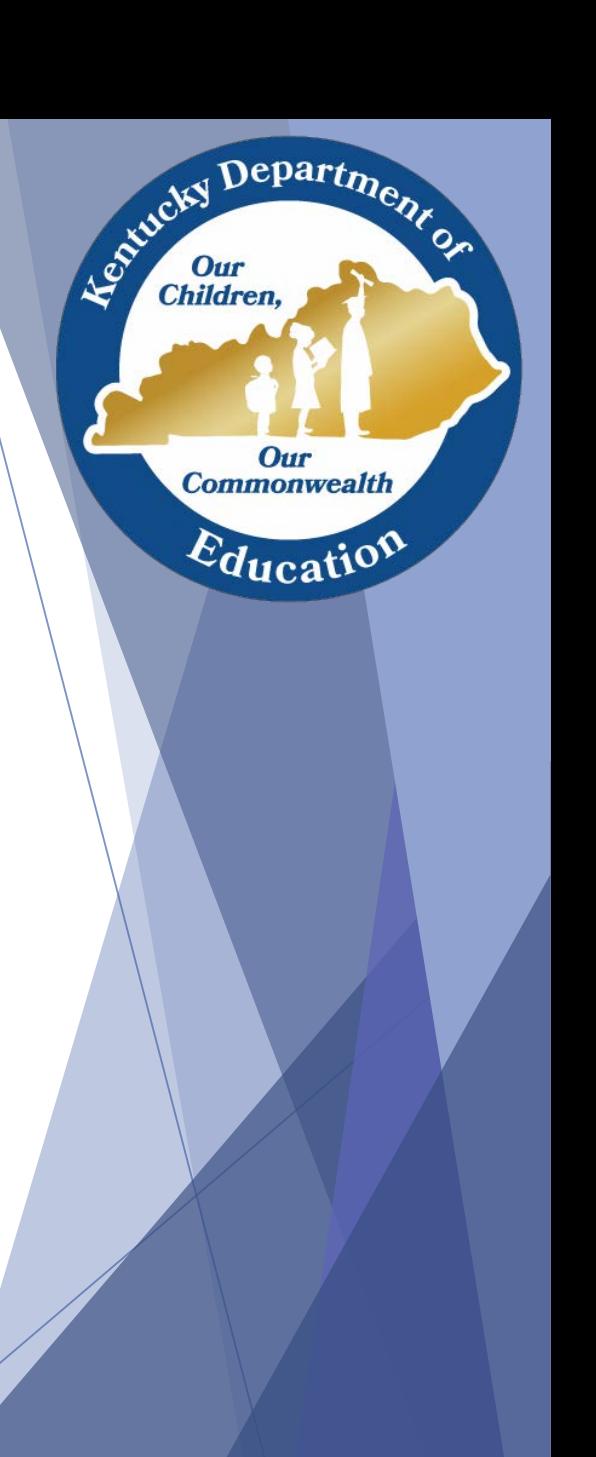

### Check In/Out using the student's Attendance Tab

- If This is the most efficient way to process a check in/out for a student. (i.e. student leaves early for a doctor appointment)
	- 1. Search for and select the student.
	- 2. Navigate to Student Information > General > Attendance.
	- 3. Click New.
	- 4. Enter the correct Date.

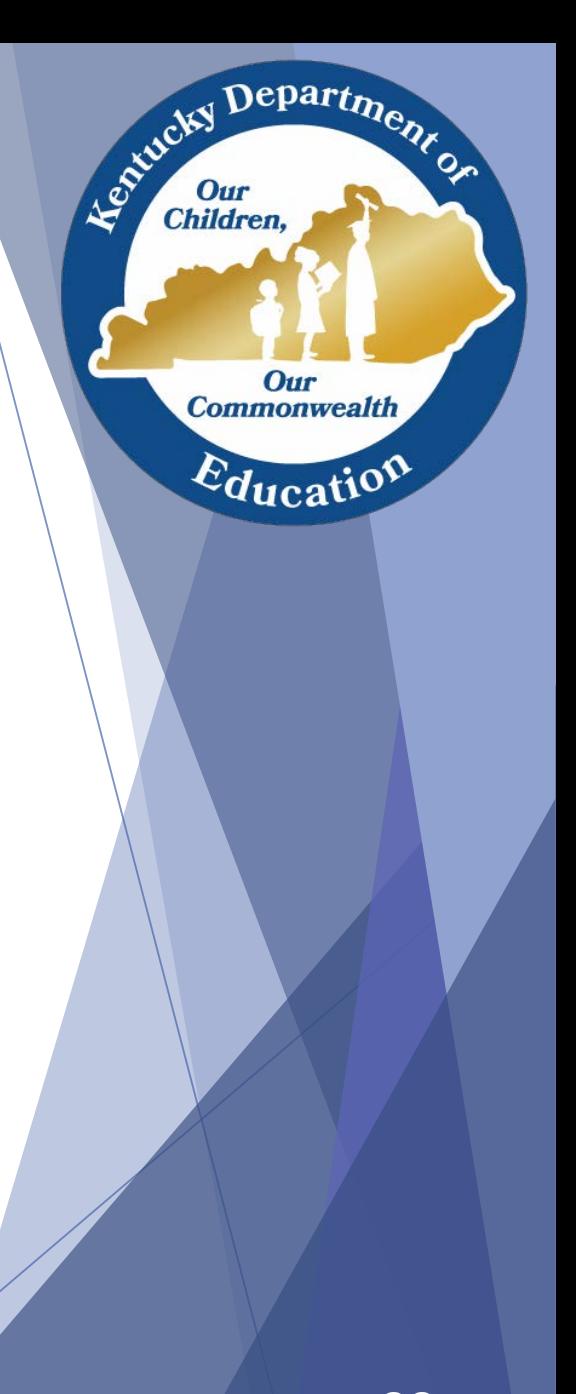

### Check In/Out using the student's Attendance Tab

5. Enter the time the student checked in or out under "Check In" or "Check Out", select the appropriate Attendance Code and click Add.

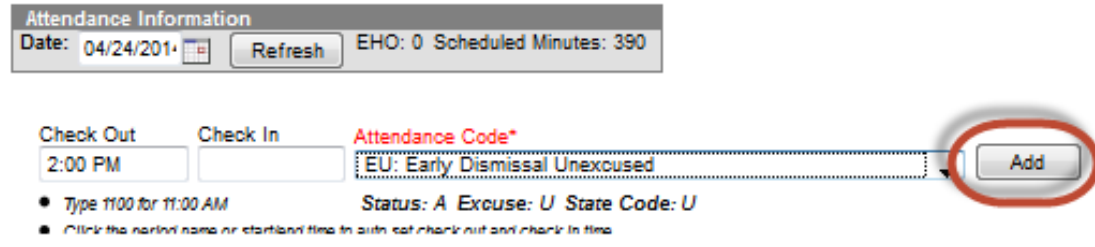

6. Click in the area under Comments and a white box will display. Type in any information that you would like to share with the HS attendance clerk (i.e. Doctor Appt, Field Trip).

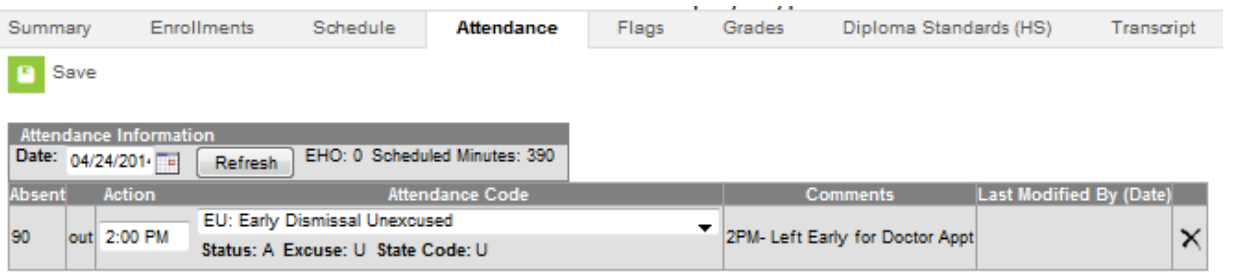

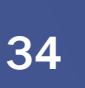

 $\epsilon_{\text{p}}$ 

Our **Commonwealth** 

 $E_{\text{ducati}}$ 

Leonicky

### Check In/Out using the student's Attendance Tab

- 7. After entering the comment, click Save.
- 8. Infinite Campus will return the user to the student's Attendance tab where the data will be updated. The user can hover over the student's record to see the comments.

 $\Omega$ epart $\eta_{\alpha}$ 

Our **Commonwealth** 

 $E_{\text{ducati}}$ 

# Deleting a Check In/Out Record

- If a Check In/Out record has been added to the wrong student or the wrong day, the record can be deleted and the student's Attendance record for the day returned to present.
	- 1. Navigate to Student Information > General > Attendance.
	- 2. Click the Date that contains the Check In/Out record to be removed.
	- 3. Click the X located at the end of the Check In/Out record and click Save.

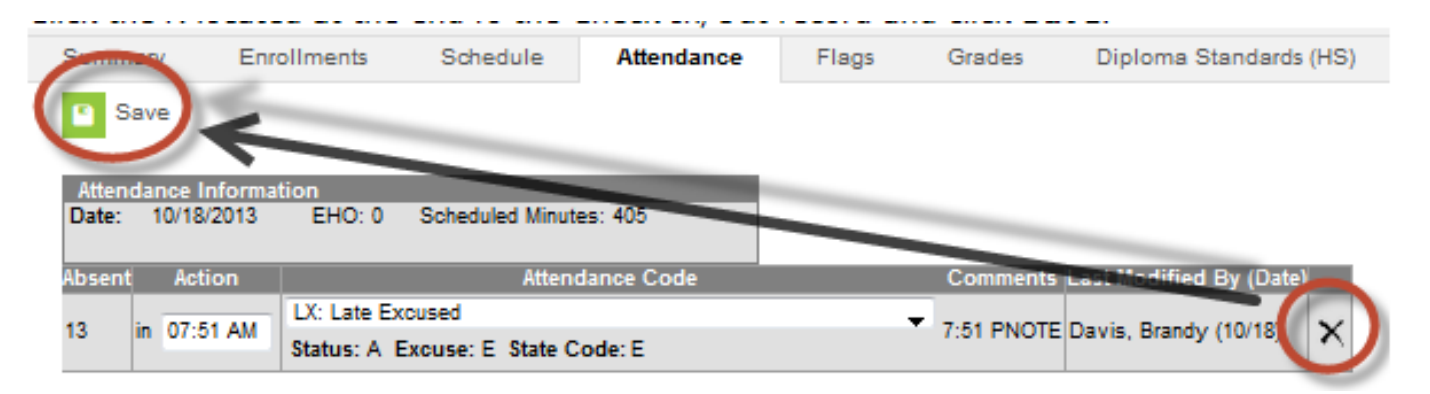

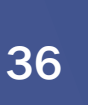

Departme.

Our **Commonwealth** 

 $E_{\text{ducatio}}$ 

Leo<sup>xideky</sup>

# Helpful Ad-Hoc Query

• Student Feeder School Ad-Hoc Query

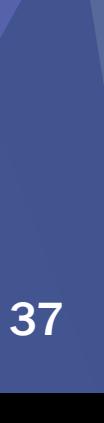

Department

Our **Commonwealth** 

 $E_{\text{ducatio}}$ 

Entreted I

Our<br>Children,

# Student Feeder School Ad-Hoc Query

- Go to the KTS Data Exchange [webpage](http://education.ky.gov/districts/tech/sis/Pages/KSIS-KTS-Data-Exchange.aspx)
- ▶ Locate & open the Student Feeder School Ad-Hoc Query, under the *User Resources* heading on the right side of the screen
- ▶ Open the document and follow the directions to create the ad-hoc query in your personal Infinite Campus user account for future use
- Suggested uses:
	- Rosters
	- Attendance Wizard
	- Reports

Departme.

Our **Commonwealth** 

 $E_{\text{ducati}}$ 

Leonicky

# KTS Attendance Reports

• Real-time Reports Specifically for KTS Attendance

Departme.

Our **Commonwealth** 

 $E_{\text{ducati}}$ 

Agentucky I

Our<br>Children

## KTS Attendance Report

▼ KY State Reporting

▼ Edit Reports

**KTS Attendance** 

KTS Attendance By School

**Pathway: KY State Reporting > Edit Reports** > KTS Attendance by School

The KTS Attendance report will:

Allow users at the *technical school* (ATCs & CTCs) to view student's attendance in their home district, where all feeder schools are on the same report.

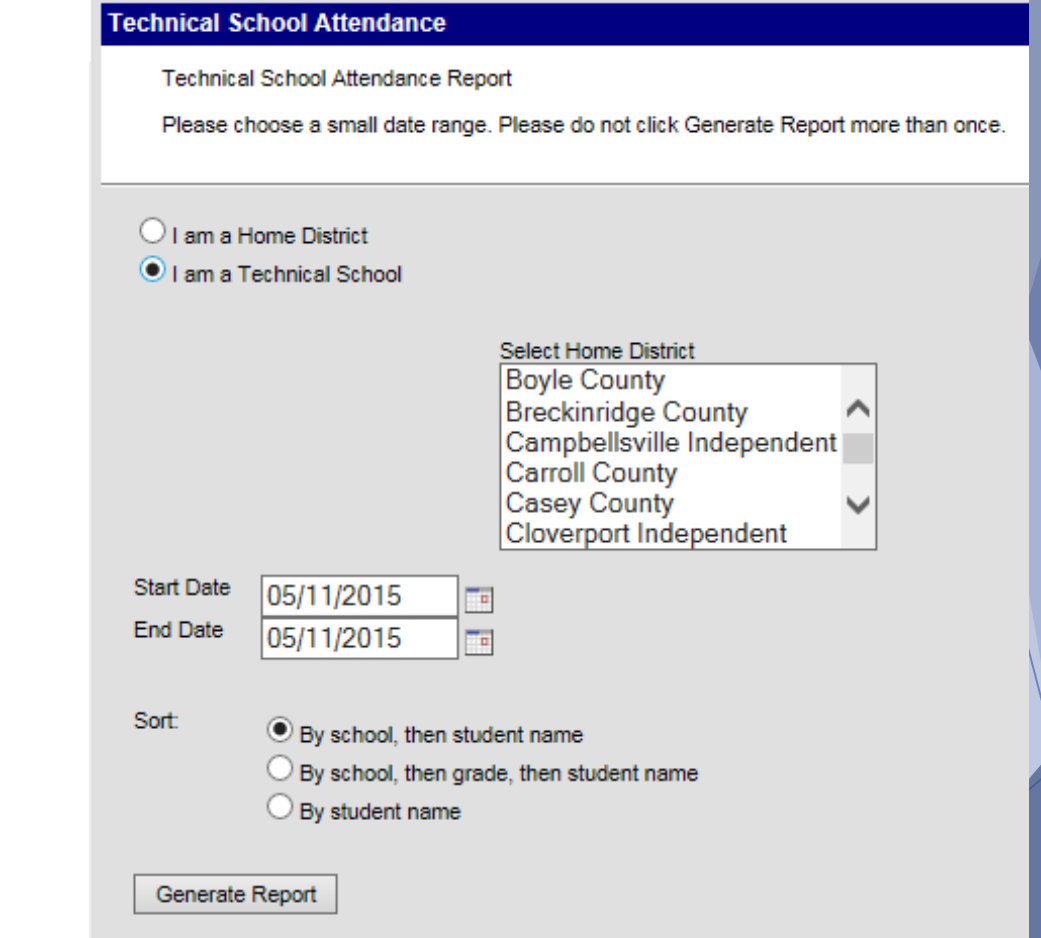

## KTS Attendance by School Report

**Fechnical School Attendance by School** 

#### ▼ KY State Reporting

▼ Edit Reports

**KTS Attendance** 

**KTS Attendance By School** 

Pathway: KY State Reporting > Edit Reports > KTS Attendance by School

The KTS Attendance report will:

Allow users at the *technical* school (ATCs & CTCs) to view student's attendance in their home district, which is filtered by school, if the district has more than one participating school.

#### **Technical School Attendance Report** Please choose a small date range. Please do not click Generate Report more than once. I am a Home District I am a Technical School Select Home District and School Bell County - 031040 - Bell County High School Middlesboro Independent - 426080 - Middlesboro High School Pineville Independent - 493030 - Pineville Independent School **Start Date** 06/09/2016 **End Date** 06/09/2016  $\Box$ Sort By student name  $\bigcirc$  By grade, then student name Generate Report

• Optional Feature

Department

Our **Commonwealth** 

 $E_{\text{ducati}}$ 

Entreted I

Our<br>Children,

- Unknown attendance from the technical school will sync to the high school during the overnight sync
	- Previous days' teacher attendance from the technical school will show yellow (unknown) on the Daily Attendance Report, Student Attendance tab, & Parent Portal after the overnight sync
		- Will not overwrite attendance that is currently at high school
		- $\checkmark$  The Classroom Monitor will not reflect that technical schools have taken previous day attendance (i.e. turn course from pink to green)

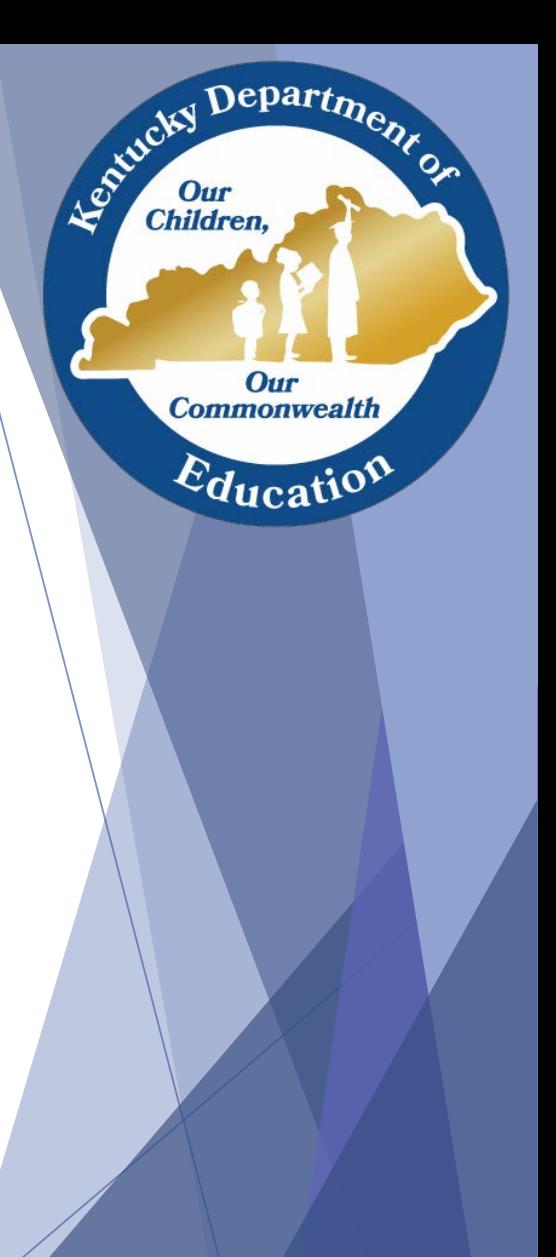

High school attendance clerks can use the Attendance Wizard to review absences and verify previous day technical school attendance

Tip:

[Use of the Technical Student Ad Hoc Query, located on the KTS Data Exchange](http://education.ky.gov/districts/tech/sis/Pages/KSIS-KTS-Data-Exchange.aspx)  webpage, by the HS attendance clerks will assist with filtering technical school students while using the Attendance Wizard

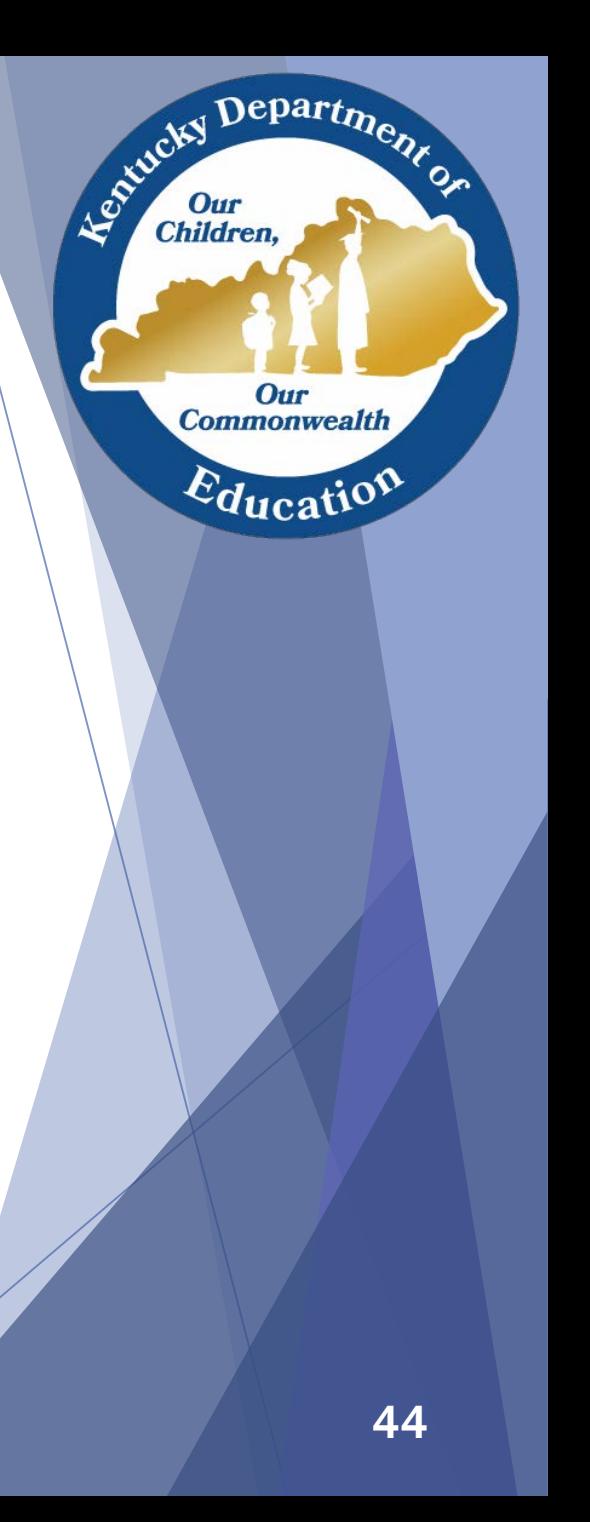

- Will be available SY 2016-17
- This is an *optional* feature that is controlled at the district level by the district Infinite Campus administrator.
- *System Administration > Resources > School > Select High School > Synchronize Tech Center Attendance checkbox*

Synchronize Tech Center Attendance

- Checking the box will turn the feature *on*. Unchecking turns the feature *off*
- The check box must be checked for *each* high school in the district that wishes to participate

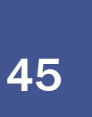

 $Depart_{D}$ 

Our **Commonwealth** 

 $E_{\text{ducatio}}$ 

Leptucky

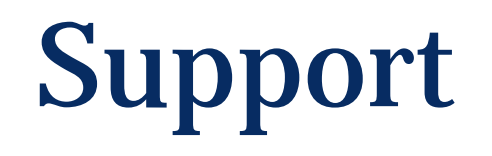

- [Campus Community](http://www.infinitecampus.com/services/campus-community)
- **KTS Data Exchange [webpage](http://education.ky.gov/districts/tech/sis/Pages/KSIS-KTS-Data-Exchange.aspx)**
- **[ktssupport@education.ky.gov](mailto:ktssupport@education.ky.gov?subject=Attendance%20Question)**

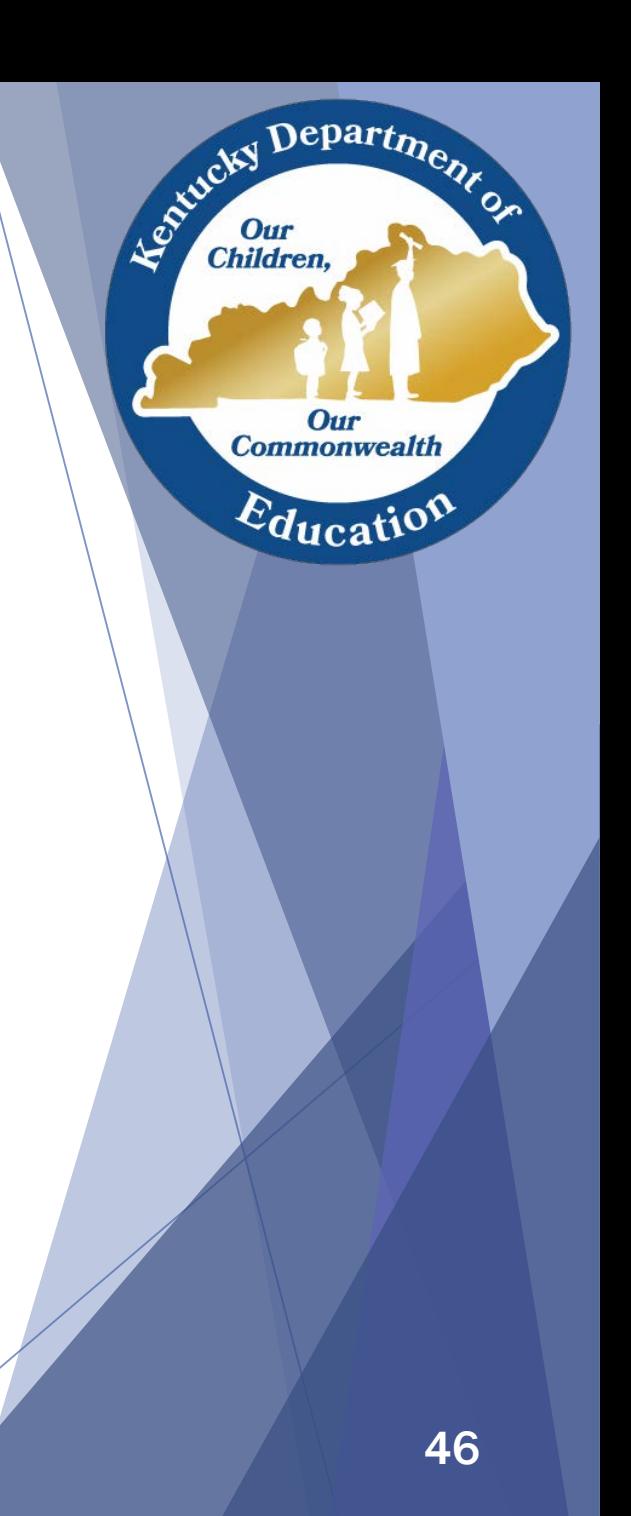